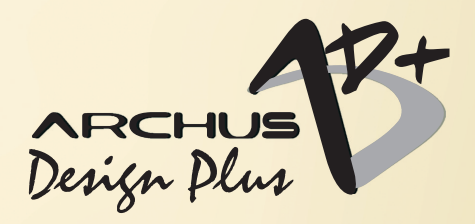

www.archus.com

software para desenvolvimento de projetos

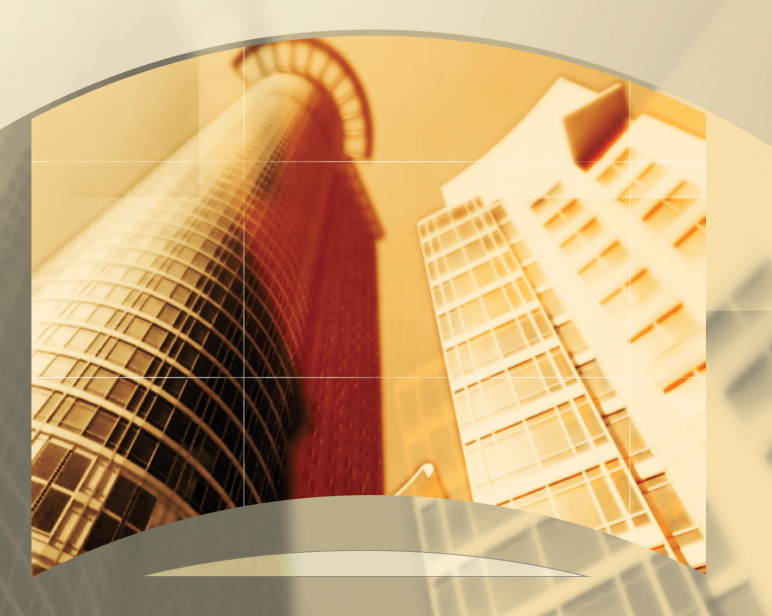

# **Guia de Referência Complementar ao manual do ARCHUS**

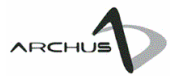

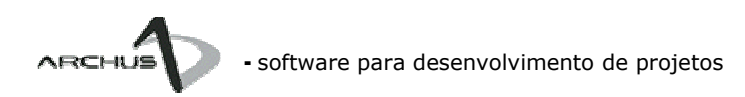

# versão D+ - Design Plus Guia de Referência

Desenvolvido por:

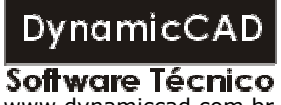

www.dynamiccad.com.br

Todos os direitos reservados<sup>®</sup> - 2006

ARCHUS.COM – Desenvolvimento e contato com o cliente:

Rua Fernando Lobo, 102 – Sala 403 – Centro Juiz de Fora – MG Tel: (0xx32)3234-9568 Ramal 20 – Suporte Ramal 21 – Comercial Ramal 23 – FAX e Mensagens

Internet: www.archus.com

ARCHUS.COM é uma divisão da DynamicCAD Software Técnico para desenvolvimento de software CAD para os setor de AEC – Arquitetura, Engenharia e Construção Civil.

O CÓDIGO FONTE deste software está protegido por leis e tratados de copyright internacionais e registrado junto ao INPI – Instituto Nacional de Propriedade Industrial.

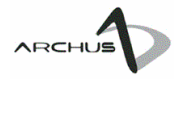

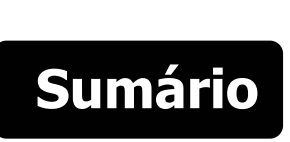

### Introdução

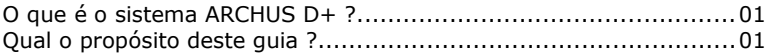

## Capítulo 1 - O sistema ARCHUS D+

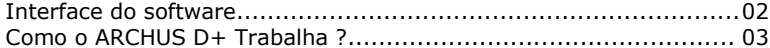

### Capítulo 2 - O Menu AD+[Monta 2D]

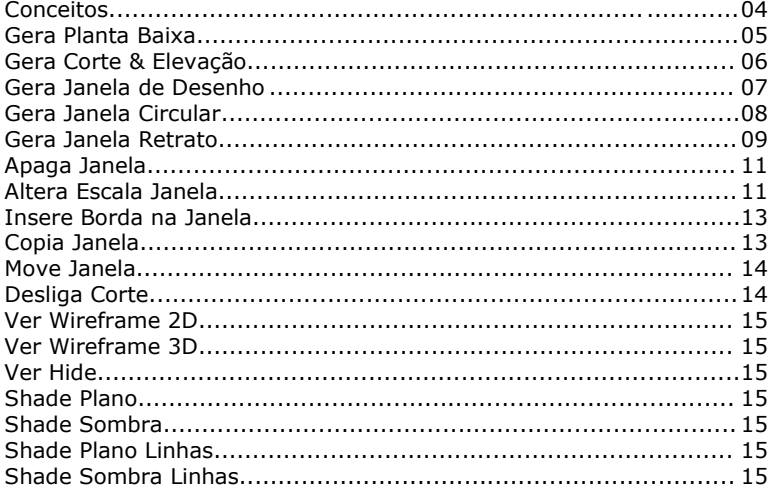

### Capítulo 3 - O Menu AD+[Edita 2D]

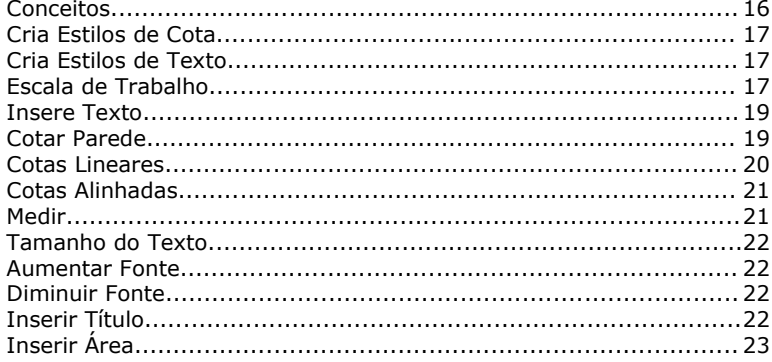

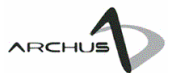

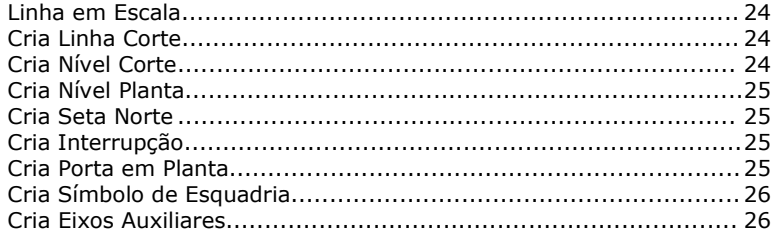

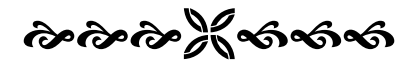

## Introdução

## Introdução a versão D+ do sistema ARCHUS

### O que é o sistema ARCHUS D+ ?

O sistema ARCHUS D+ é uma versão do software aplicativo ARCHUS, compatível com as plataformas CAD AutoCAD®(\*) (versões 2004, 2005 e 2006) que visa auxiliar o profissional a automatizar os processos de projeto para o setor de AEC (Arquitetura, Engenharia e Construção Civil).

A versão D+ do ARCHUS implementa o conceito de projeto integrado, através do qual estão integrados em um único documento o modelo 3D construído e todas as "projeções 2D" deste modelo (plantas baixas, cortes, elevações, fachadas etc...).

Tal integração oferece ao profissional um controle total sobre o projeto gerado, uma vez que, mediante a qualquer alteração no modelo 3D, toda a documentação 2D gerada se atualizará automaticamente, refletindo em tempo real a alteração implementada no modelo em projeto.

#### Qual o propósito deste guia ?

Este guia tem o propósito de orientar o profissional através dos processos necessários para se utilizar esta nova metodologia de projeto implementada no ARCHUS, sempre correlacionando os novos procedimentos com os procedimentos usuais já utilizados pelo projetista CAD.

(\*) AutoCAD é marca registrada da Autodesk Inc.

## O sistema ARCHUS D+

## Uma visão geral do ARCHUS D+

#### Interface do software

A versão D+ (Design Plus) do ARCHUS implementa dois novos grupos de menus: AD+[Monta 2D] e AD+[Edita 2D]. Estes dois novos grupos contêm no total 40 funções destinadas à geração e montagem da documentação 2D do projeto elaborado com auxílio do ARCHUS.

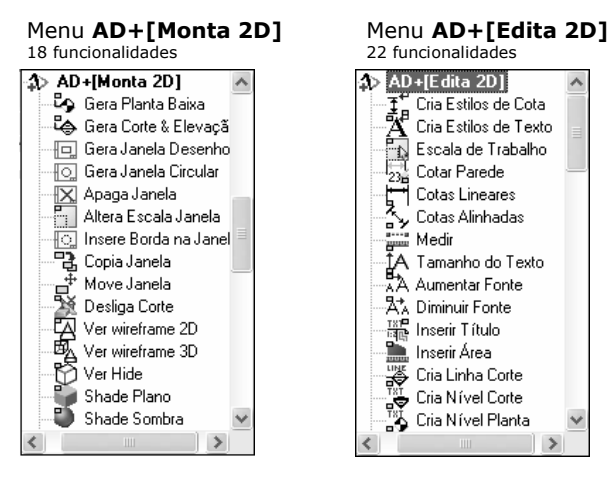

22 funcionalidades

1

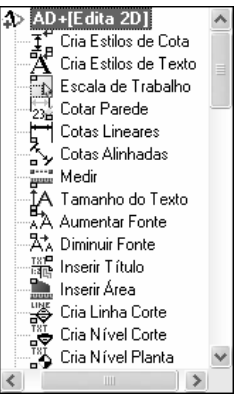

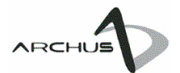

#### Como o ARCHUS D+ Trabalha ?

O processo de criação do modelo 3D na versão D+ (Design Plus) é idêntico ao do ARCHUS, contém os mesmos comandos e segue a mesma rotina de trabalho, portanto a documentação Manual do Usuário, Guia de Projeto Passo-a-Passo Nível I e Guia de Projeto Passo-a-Passo Nível II permanece válida e é parte constituinte da documentação da versão D+ do ARCHUS.

A partir do modelo gerado é que a versão D+ apresenta suas novidades. Além do processo usual de geração da documentação 2D suportado no ARCHUS (vide Manual do Usuário - PAG 75), a versão D+ implementa também o processo de geração de "Dynamic Viewports" – Viewports Dinâmicas ou Janelas de Visualização, como iremos nos referenciar neste manual. Através deste recurso a documentação 2D passa a ser uma "visualização" referenciada ao modelo 3D. Tal característica faz com que qualquer alteração no modelo 3D seja automaticamente atualizada para as Janelas de Visualização, ou seja, para a documentação 2D do projeto.

O trabalho através deste conceito, apesar de ligeiramente diferente da maneira de se trabalhar da maioria dos profissionais atualmente, promove um altíssimo ganho de produtividade pois o processo de "desenho" fica reduzido somente a três etapas básicas: cotas, textos e hachuras, todas as demais entidades gráficas constituintes do projeto são obtidas automaticamente do modelo 3D. Ainda assim, visando tornar a utilização do ARCHUS mais produtiva, a versão D+ implementa diversas funções que auxiliam o profissional nestas três atividades básicas.

A seguir iniciamos as explicações referentes aos comandos constituintes de cada novo grupo de menu do ARCHUS D+ e no último capítulo ilustramos um exemplo de aplicabilidade da versão D+ para obtenção rápida de toda a documentação 2D de um projeto elaborado com auxílio do ARCHUS D+.

## O Menu AD+[Monta 2D]

## Como montar o formato de plotagem utilizando o conceito de projeto integrado

#### Conceito

O menu AD+[Monta 2D] contém as ferramentas necessárias para se montar o formato de plotagem referenciado ao modelo 3D projetado.

2

O conceito principal a ser introduzido é que, a partir do momento em que o usuário passa a trabalhar com o projeto integrado, as rotinas de "desenho" e "detalhamento" do projeto 2D são modificadas. Ao se trabalhar com o conceito de projeto integrado implementado no ARCHUS D+ o usuário passará obrigatoriamente a utilizar os espaços do modelo (Model) e do papel (Paper – traduzidos pelos diversos layouts: Layout 1, Layout 2 etc...). Resumidamente pode-se colocar que o modelo será criado no espaço do modelo (Model) e os formatos de plotagem no espaço do papel (Paper).

Esta metodologia de trabalho tende a ser muito produtiva uma vez que "colocam as coisas como devem ser", ou seja, um espaço exclusivo para o modelamento 3D da edificação e um outro espaço independente para a "montagem" do conteúdo que será impresso.

Uma vez trabalhando desta maneira o espaço do modelo retratará sempre a unidade de projeto (definida pelo usuário: m, cm, mm etc...) e no espaço do papel se trabalhará sempre em mm.

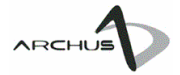

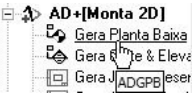

#### Gera Planta Baixa Co Gera Planta Baixa Grupo: AD+[Monta 2D] Gera Planta Baixa Atalho: ADGPB

O comando Gera Planta Baixa do ARCHUS D+ é utilizado para geração da visualização em planta baixa do modelo em projeto. Ao ser executado o comando solicita que sejam especificados pelo usuário os seguintes dados:

ARCHUS® >> Gera planta baixa Defina a altura do pavimento: 0

Defina a altura do corte:  $1.8$ 

Altura do pavimento: altura onde serão rebatidas as projeções para geração da planta baixa.

Altura do corte: altura onde incidirá o plano de corte para obtenção da planta baixa. A altura de corte deverá ser inserida sempre em valores absolutos, ou seja, ela deverá ser sempre maior do que a altura do pavimento.

Após sua execução o comando deverá apresentar no espaço do modelo (Model) uma visualização parecida com a mostrada abaixo.

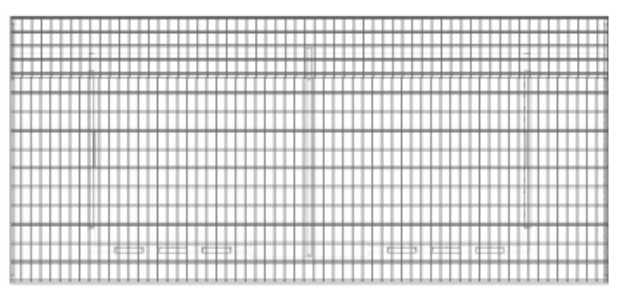

Antes da execução do comando, visualizando o telhado e o seu madeiramento.

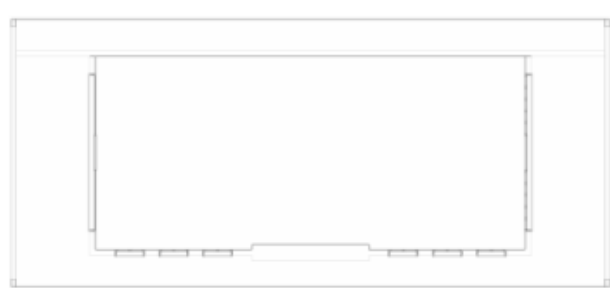

Depois da execução do comando, visualizando somente a planta baixa.

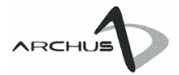

#### 1 AD+[Monta 2D]

**ို** Gera Planta Baixa

Gera Corte & Elevação

Eldera Jan Desenho

**D** Gera Jan ADGCT Ilar

#### Gera Corte & Elevação Grupo: AD+[Monta 2D] Comando: Gera Corte & Elevação Atalho: ADGCT

O comando Gera Corte & Elevação é destinado à geração de cortes, elevações, vistas e fachadas do modelo 3D projetado.

Ao ser executado o comando pede que o usuário defina o primeiro ponto da linha de corte (representado no desenho abaixo como **Ponto** 1), em seguida pede que se defina o segundo ponto da linha de corte (Ponto 2), um esquema visual de uma seta será exibido e o programa pede para que o usuário clique em um ponto para definir a direção do corte (Pto DIR). Observe no esquema apresentado nas figuras abaixo:

ARCHUS® >> Gera corte Defina o primeiro ponto da linha de corte Defina o segundo ponto da linha de corte: Defina a direção do corte:

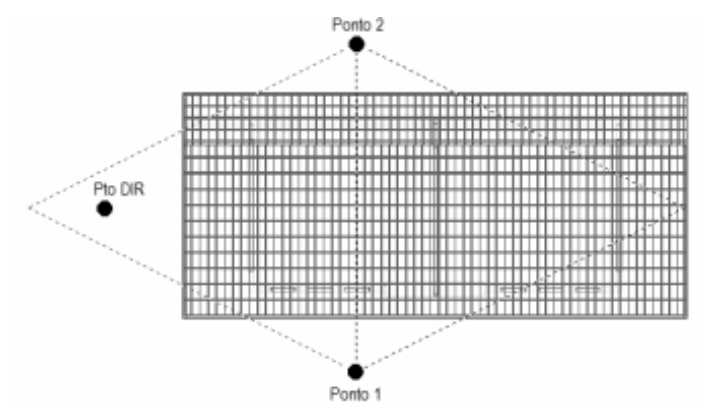

Depois de executado o comando, a área gráfica da plataforma CAD deverá apresentar um resultado semelhante ao mostrado abaixo:

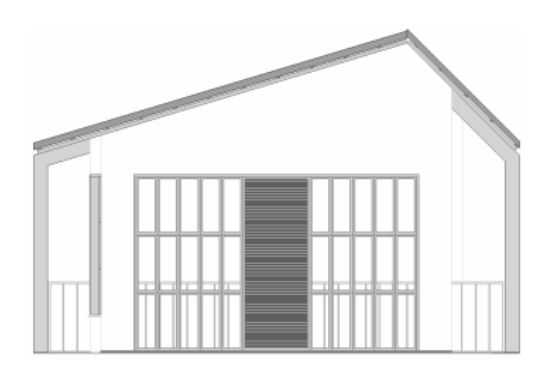

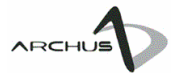

#### 소 AD+[Monta 2D]

မြော Gera Planta Baixa မြော Gera Corte & Elevaçã Gera Janela Desenho Gera <sup>Im</sup>pela Circular **B** Gera ADMFt Retrato

#### ATENÇÃO:

O exemplo mostrado nesta seção é referenciado ao posicionamento de um corte gerado pelo comando Gera Corte & Elevação do ARCHUS, no entando os procedimentos são os mesmos para a inserção de uma planta baixa.

#### Gera Janela de Desenho Grupo: AD+[Monta 2D] Comando: Gera Janela de Desenho Atalho: ADMFt

Os comandos para geração de janelas são os responsáveis pela interligação entre o modelo 3D projetado no espaço do modelo (Model) e os desenhos 2D nos "layout's" do AutoCAD. O comando para geração de Janela de Desenho cria nestes "layout's" uma "janela de visualização dinâmica" (dynamic viewport) referenciada ao modelo em projeto.

Ao ser executado o comando pede que o usuário insira os seguintes parâmetros:

ARCHUS® >> Cria uma janela de desenho Indique o primeiro ponto da janela: Indique o segundo ponto da janela: Escolha uma escala para o desenho 1/? <50>:

#### Primeiro ponto da janela: Ponto 1 Segundo ponto da janela: Ponto 2

Escolha uma escala para o desenho 1/?: Define a escala que a janela de visualização (viewport) será criada no layout do AutoCAD, o valor padrão é 50 (escala 1:50) mas o usuário poderá digitar o número referente a escala pretendida (25, 100, 200 etc...)

Observe a seqüência na figura abaixo:

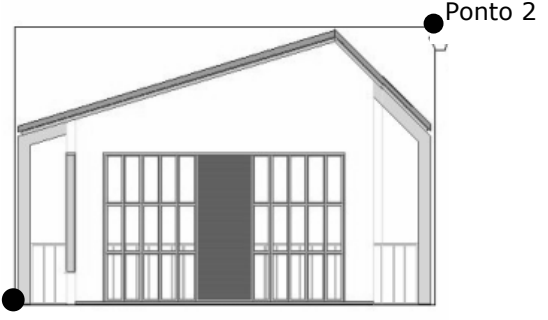

#### Ponto 1

Em seguida o comando acessa o layout que irá conter o desenho e pede para que o usuário posicione o desenho 2D no formato. Basta que

o usuário clique em um ponto ou indique as coordenadas que o desenho será posicionado.

Veja figura ao lado

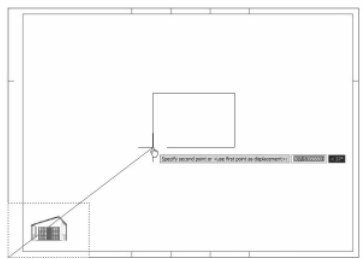

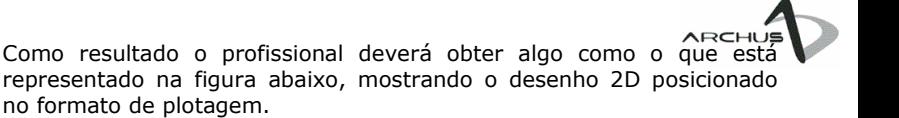

ATENÇÃO: Utilizamos neste exemplo um formato de plotagem já previamente inserido no layout do AutoCAD através do **ARCHIJS** Viewer. Este bloco poderá ser encontrado na pasta Blocos  $> 2D$ Formatos no CD de Instalação do ARCHUS.

**1** AD+[Monta 2D]

မြေ Gera Planta Baixa မြော Gera Corte & Elevaçã ∏⊙] Gera Janela Circular Gera Jay Petrato X Apaga ADMFtC

Gera Janela Circular Grupo: AD+[Monta 2D] Gora Janela Desenho Comando: Gera Janela Circular Atalho: ADMFtC

> Analogamento ao Gera Janela de Desenho o comando Gera Janela Circular tem por finalidade a criação no layout do AutoCAD de uma janela de visualização com formato circular, muito utilizada para ressaltar detalhes de projeto.

Ao ser executado o comando solicita as seguintes informações: ARCHUS® >> Cria uma janela de desenho circular

Informe o centro da janela de desenho circular Escolha uma escala para o desenho 1/? <50>: 20

Informe o centro da janela de desenho circular: O usuário deverá definir o centro da janela de visualização (Ponto Central). Em seguida o programa solicita a definição do ponto ou valor do raio, vide na figura a seguir que clicamos no **Ponto Raio**.

#### Escolha uma escala para o desenho 1/?:

Analogamente a escolha da escala do tópico anterior basta que o usuário digite o fator de escala pretendido. No caso do exemplo acima a escala do detalhe foi definida em 1/20.

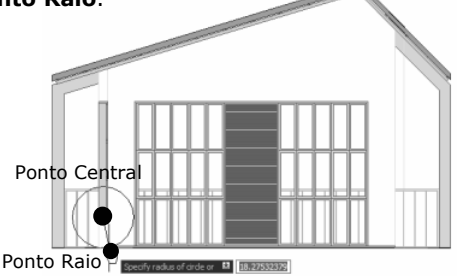

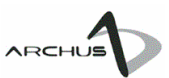

#### ATENÇÃO:

Todas as janelas de visualização (viewports) do ARCHUS são criadas em um layer próprio denominado **ARCHUS VIFWPORTS** Este layer poderá ser acessado normalmente através do Gerenciador de Layer do ARCHUS ou do AutoCAD.

t AD+[Monta 2D]

မြော Gera Planta Baixa မြော Gera Corte & Elevaçã 回 Gera Janela Desenho <sup>∏</sup> Gera Janela Circular Gera Janela Retrato **Exploration** Altera E ADMFtCam

Basta então posicionar a janela de desenho no formato, clicando em um ponto ou informando suas coordenadas manualmente, vide figura abaixo.

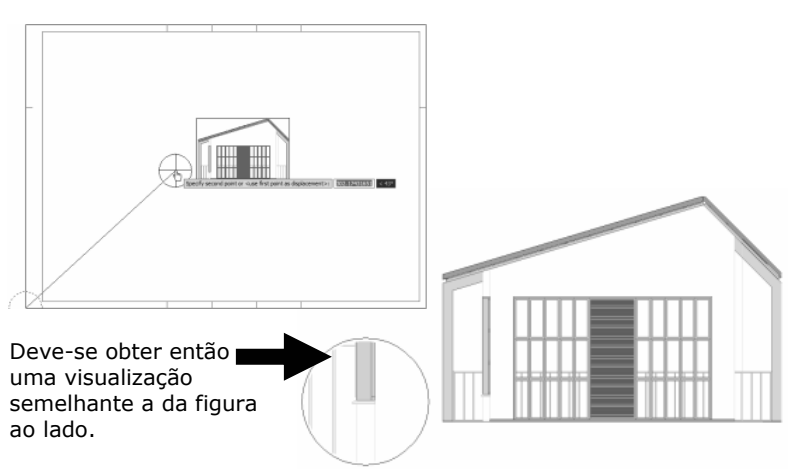

## Gera Janela Retrato

Grupo: AD+[Monta 2D] Comando: Gera Janela Retrato Atalho: ADMFtCam

O comando Gera Janela Retrato tem por função gerar no layout uma janela de visualização idêntica a visualização atual apresentada no espaço do modelo (Model). Este comando é especialmente útil para introduzirmos no layout uma visualização em 3D e/ou renderizada da edificação que geralmente são definidas sem escala.

Ao ser executado o comando automaticamente captura a configuração da tela apresentada no espaço do modelo e passa o controle para o layout onde será inserida a janela pedindo para que o usuário defina a largura da janela de visualização (com o mouse ou indicando as distâncias pelo teclado).

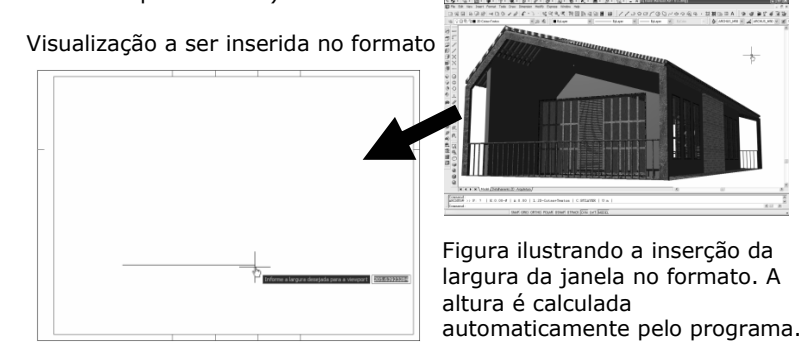

Após a definição da janela o programa automaticamente insere no layout um vista referenciada à presente no espaço do modelo (Model). Observe na figura ao lado o resultado.

O usuário poderá alterar o modo de visualização da janela inserida no formato, basta utilizar os comandos Ver Hide ou Shade

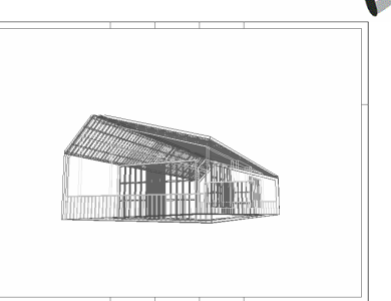

ARCHUS

explicitados mais adiante neste mesmo manual.

O usuário poderá renderizar a janela, para isto basta efetuar o duplo clique sobre o desenho (vide figura ao lado). Uma moldura será apresentada e a opção MODEL na barra de status do AutoCAD será ativada.

vt||model

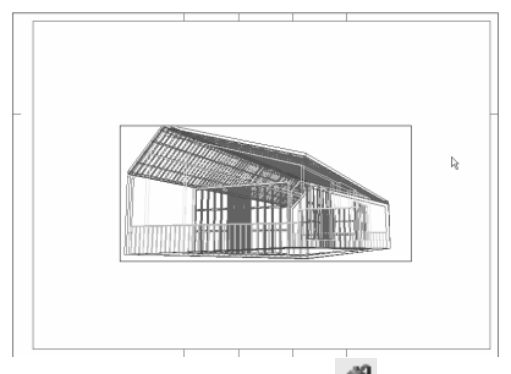

Em seguida ele deverá executar o comando RENDER do AutoCAD e efetuar o duplo clique em uma área branca do formato.

A opção PAPER <sup>/T PAPER</sup> deverá ser exibida onde antes se lia MODEL e o resultado deverá ser apresentado conforme mostrado na figura abaixo.

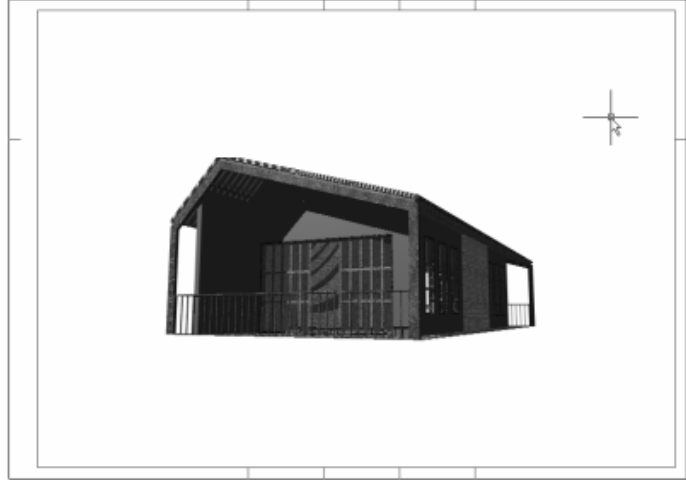

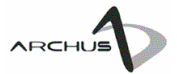

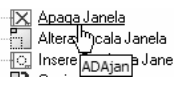

Apaga Janela Grupo: AD+[Monta 2D] Comando: Apaga Janela Atalho: ADAJan

O comando Apaga Janela serve para apagar uma janela de visualização do referido layout. Ao ser executado o comando mostra as molduras das janelas de visualização e pede que o usuário selecione a que deverá ser apagada.

ARCHUS® >> Deleta a janela de desenho Selecione a janela de desenho:

Basta clicar na moldura da respectiva janela que ela será apagada.

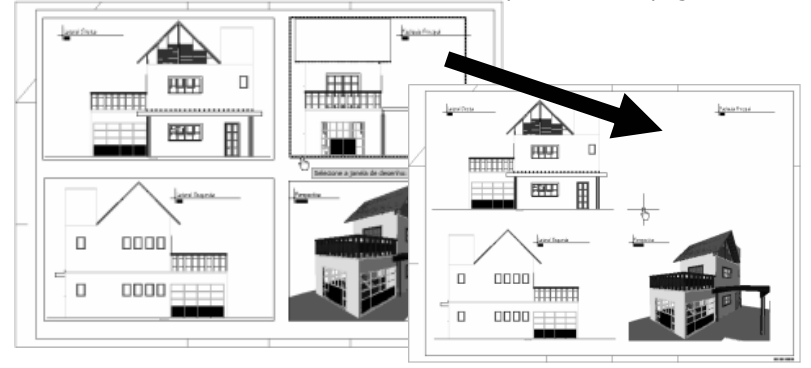

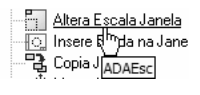

### Altera Escala Janela

Grupo: AD+[Monta 2D] Comando: Altera Escala Janela Atalho: ADAEsc

O comando **Altera Escala Janela** deverá ser utilizado sempre que o usuário desejar alterar a escala de plotagem de um determinado elemento (planta baixa, corte, elevação, fachada etc...) constituinte do projeto. O comando não só altera a escala do "desenho 2D" em si como também de todos os elementos de detalhamento inseridos pelo usuário, tais como cotas, textos e hachuras, mantendo seu fator de escala e preservando o tamanho condizente para plotagem do desenho.

Ao ser executado o comando solicita os seguintes dados por parte do usuário:

ARCHUS® >> Altera a escala de desenho Selecione a janela de desenho a ser reescalonada: Selecione as entidades vinculadas à janela de desenho que deseja redimensionar: Select objects: Specify opposite corner: 74 found Select objects: Escala da janela de desenho (1:50) Escolha a nova escala para a janela de desenho 1/? <50>: 75

O Menu AD+ [Monta 2D] 11

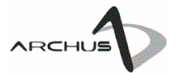

#### Selecione a janela de desenho a ser reescalonada:

As molduras das janelas serão exibidas e o usuário deverá clicar sobre a moldura da janela cuja escala será alterada. nnnn:

#### ATENÇÃO:

Apesar das cotas e textos fazerem parte do processo de alteração da escala elas mantêm o seu tamanho original, ou seja uma cota que tem altura de texto de 3mm na escala 1:50 continuará a ter 3mm na escala 1:75. Estas são incluídas no processo somente para serem reposicionadas após a escala do desenho 2D ter sido alterada.

#### Selecione as entidades vinvuladas à janela de desenho que deseja redimensionar:

CORE AL

Em seguida o programa solicita que o usuário defina quais as entidades de detalhamento do desenho (cotas, textos, hachuras etc...) também serão reescalonadas. O usuário deverá fazer uma janela de seleção como mostrado na figura ao lado.

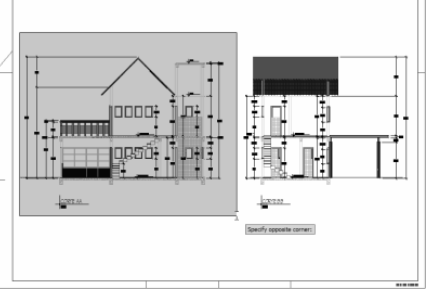

#### Escolha a nova escala para a janela de desenho 1/? <50>:

Pede que o usuário informe a nova escala para a janela.

O comando então reescalona o desenho 2D e as entidades de detalhamento e apresenta o resultado (Veja figura abaixo). No exemplo utilizado ilustramos a modificação da escala de um corte de 1/50 para 1/75.

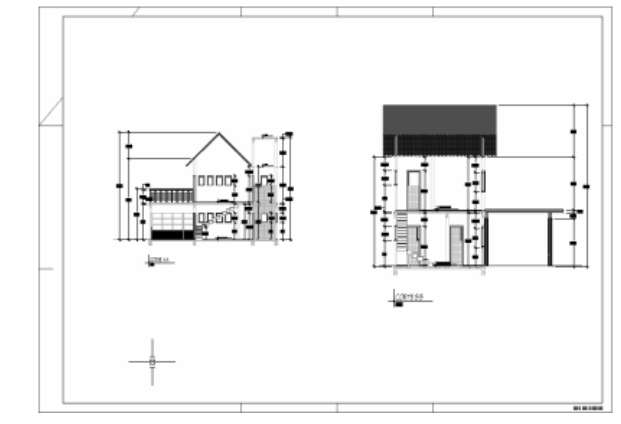

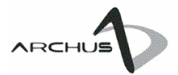

**B** Copia Jang m Move JanqADBjan

#### ATENÇÃO:

O comando Insere Borda na Janela é especialmente útil para inserção de bordas em janelas circulares que definam detalhes construtivos.

**Ing Insere Borda na Janela Insere Borda na Janela** Grupo: AD+[Monta 2D] Comando: Insere Borda na Janela Atalho: ADBJan

> O comando Insere Borda na Janela objetiva a inserção de bordas (polilinha) para definição do contorno da janela de visualização do detalhe no "layout" específico.

Ao ser executado o comando liga as arestas da janela de visualização e pede para que o usuário

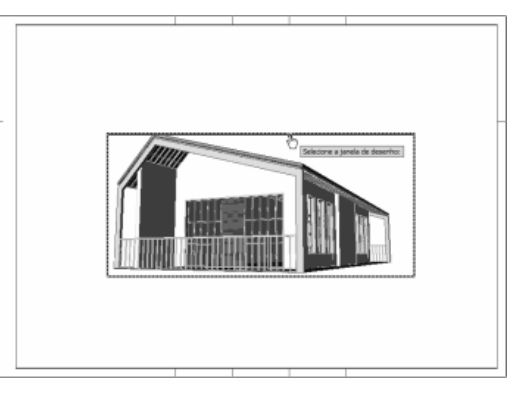

selecione a janela na qual deseja-se criar a borda. Basta então selecionar a janela clicando sobre a aresta (vide figura acima).

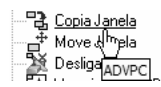

#### Copia Janela

Grupo: AD+[Monta 2D] Comando: Copia Janela Atalho: ADVPC

O comando Copia Janela serve para copiar janelas de visualização. Ao ser executado o comando solicita os seguintes argumentos:

ARCHUS® >> Copia a janela de desenho mnemes ,, cepia a janeia de d<br>Selecione a janela de desenho: Selecione as entidades vinculadas à janela de desenho que deseja copiar: Select objects:

#### Selecione a janela de desenho:

Clica-se na borda da janela para selecionar.

Selecione as entidades vinculadas à janela de desenho que deseja copiar: Define-se as demais entidades a serem copiadas juntamente com a janela de visualização (cotas, textos, hachuras etc...).

Em seguida o programa solicita que o usuário posicione a nova cópia da janela de visualização (vide figuras).

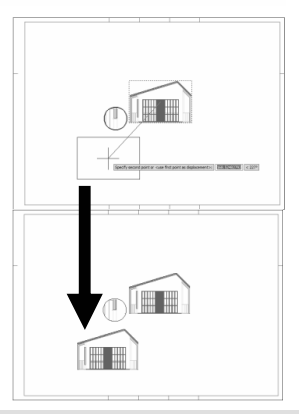

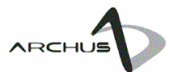

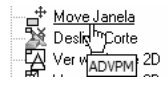

#### Move Janela Grupo: AD+[Monta 2D] Comando: Move Janela Atalho: ADVPC

#### ATENÇÃO:

Os dados a serem informados no comando Move Janela são os mesmos do comando Copia Janela.

#### O comando Move Janela funciona de maneira análoga ao comando Copia Janela. A única diferença é no tocante ao resultado. Enquanto o comando anterior mantém uma cópia da janela de visualização anterior, o atual comando move a janela de visualização para o local indicado pelo usuário.

Observe na figura ao lado o resultado obtido utilizando-se o mesmo exemplo do comando anterior.

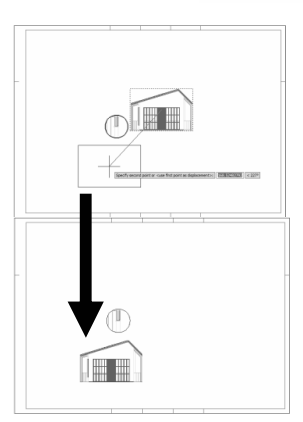

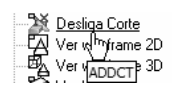

#### Desliga Corte Grupo: AD+[Monta 2D] Comando: Desliga Corte

Atalho: ADDCT

#### ATENÇÃO:

É necessário que o usuário desligue o corte atual representado no espaço do modelo sempre que se desejar gerar um novo corte, elevação, fachada ou planta baixa..

A definição de qualquer corte ou planta baixa no ARCHUS D+ implica na ativação da representação no espaço do modelo (Model). Ao ser executado o comando Desliga Corte desliga automaticamente o corte ativo no espaço do modelo (model). É importante ressaltar que a representação do corte gerado ficará ativa normalmente no "layout" . Somente a representação do modelo é alterada. Observe nas figuras a seguir.

Figura ilustrando o modelo, tendo como ativo um corte para definição da planta baixa.

Figura ilustrando o mesmo projeto depois de acionado o comando Desliga Corte. A representação da planta baixa é finalizada e volta-se a observar o projeto inteiro. (note a representação do madeiramento do telhado)

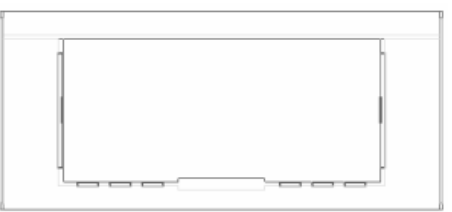

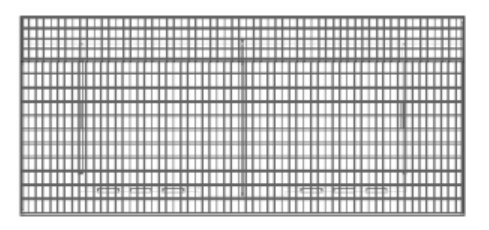

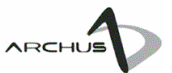

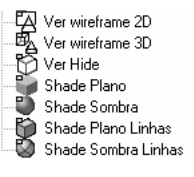

Ver Wireframe 2D [ADVPSM2D] Ver Wireframe 3D [ADVPSM3D] Ver Hide **Grade CADVPSMH** Shade Plano [ADVPSMF] Shade Sombra [ADVPSMG] Shade Plano Linhas [ADVPSMFE] Shade Sombra Linhas [ADVPSMGE]

#### Grupo: AD+[Monta 2D]

ATENÇÃO:

Além dos modos de visualização descritos nesta seção o profissional também poderá visualizar o modelo renderizado no formato. Veja como no tópico Gera Janela Retrato neste capítulo.

Os comandos descritos acima têm a finalidade de definir o modo como serão exibidas as janelas de visualização definidas no formato de plotagem.

Ao ser executado o comando solicita que o usuário defina qual a janela de visualização sofrerá as alterações, basta então selecionar a janela clicando na borda que o comando será executado.

ARCHUS® >> ARCHUS - Altera modo de visualização da janela de desenho (\_Hidden) Selecione a janela de desenho:<br>Oslecione a janela de desenho:

bserve abaixo alguns resultados obtidos:

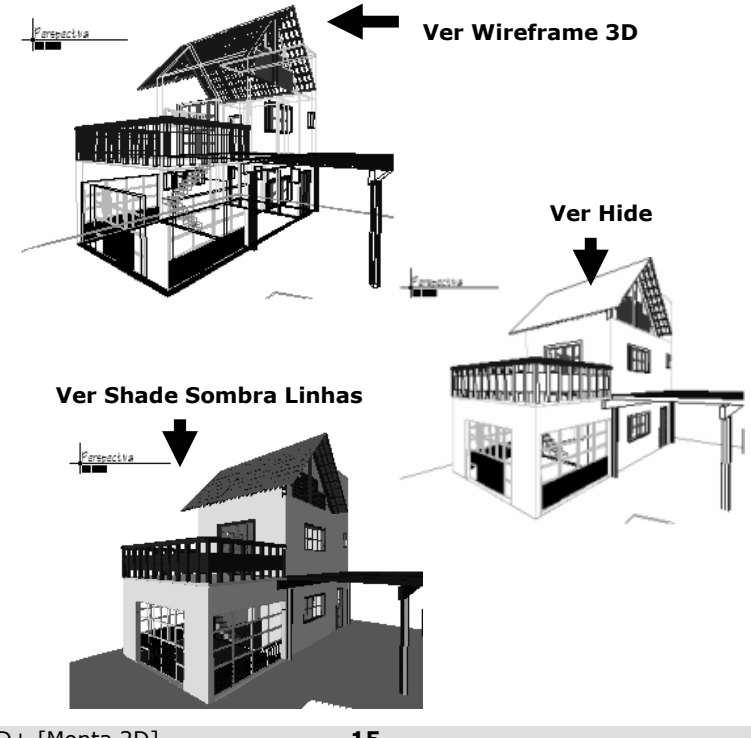

## O Menu AD+[Edita 2D]

Ferramentas para edição do detalhamento 2D

#### Conceito

O menu AD+[Edita 2D] contém um conjunto de ferramentas para auxiliar o profissional de projeto nos processo de detalhamento do 2D gerado utilizando o conceito de projeto integrado implemenatdo no ARCHUS D+.

3

O conceito fundamental a ser considerado nesta seção é o de escala de trabalho. Ao se iniciar o trabalho de detalhamento de uma planta baixa, corte, elevação ou fachada, inserido em um layout da plataforma CAD, o profissional deverá ter em mente que a janela de visualização (viewport) que contém o "desenho 2D" foi inserida no formato em uma determinada escala, portanto para se utilizar os comandos de detalhamento(\*) tanto do ARCHUS D+ como do sistema CAD é necessário que a escala de trabalho ativa esteja condizente com a escala em que o "desenho 2D" foi inserido no formato.

<sup>(\*)</sup> Entende-se por comandos de detalhamento os comandos, tanto da plataforma CAD quanto do ARCHUS D+, utilizados predominantemente para as atividades de composição dos desenhos 2D, tais como comandos para inserção de cotas (DIM), textos (Text) ou hachuras (Hatch).

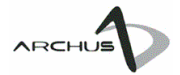

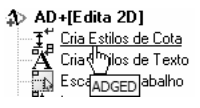

#### Cria Estilos de Cota Grupo: AD+[Edita 2D] Comando: Cria Estilos de Cota Atalho: ADGED

O comando Cria Estilos de Cota do ARCHUS D+ é utilizado para criar um estilo de cota tomando como base o estilo de texto corrente. Ao ser executado o comando cria um novo estilo de cota com configurações padrão do ARCHUS D+ e tendo como texto o estilo de texto definido como corrente. É importante ressaltar que o novo estilo de dimensionamento criado é setado automaticamente como estilo de dimensionamento corrente.

#### △ AD+[Edita 2D]

-T<sup>++</sup> Cria Estilos de Cota<br>- <mark>스</mark>트 <u>Cria Estilos de Texto</u><br>- Est<sup>ilo</sup>n de Trabalho Esq<sup>hr</sup>p de Trabalho A Insport

#### Cria Estilos de Texto Grupo: AD+[Edita 2D] Comando: Cria Estilos de Texto Atalho: ADCTxt

#### ATENÇÃO:

Todos os estilos de texto criados pelo ARCHUS D+ estão em mm. Ao utilizarmos o "layout", o mm será a unidade básica.

O Comando Cria Estilos de Texto cria os estilos de texto padrão utilizados pelo ARCHUS D+. Na versão D+ do ARCHUS são criados os estilos de texto [AD+]1.5mm, [AD+]2.0mm, ... , [AD+]20.0mm e os estilos de texto tipo "manuscrito" [AD+]Arq1.5mm, [AD+]Arq2.0mm, ... , [AD+]Arq20.0mm referenciado-se cada um a sua respectiva régua. Exemplo: Os estilos [AD+]1.5mm e [AD+]Arq1.5mm têm a altura de 1.5mm, somente a fonte é diferente. Enquanto o estilo [AD+]1.5mm utiliza fonte do tipo Ária, o estilo [AD+]Arq1.5mm utiliza a fonte Ctyblueprint, ambas fontes padrão true type do Windows.

#### t AD+[Edita 2D]

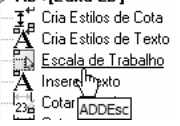

#### Escala de Trabalho Grupo: AD+[Edita 2D] Comando: Escala de Trabalho Atalho: ADEsc

O comando Escala de Trabalho seta a escala de trabalho a ser utilizada como referência nos comandos de detalhamento do projeto 2D.

ATENÇÃO: Este comando deverá ser executado sempre que se iniciar uma atividade de detalhamento 2D (cotas, textos, hachuras, cálculo de áreas e distâncias etc...). Somente com a escala de trabalho definida corretamente as cotas, distâncias e áreas medidas apresentarão resultados corretos.

Ao ser executado o comando exibe o seguinte diálogo:

```
ARCHUS® >> Define escala de trabalho
Escala de desenho atual (1:50)Como deseja informar a escala? (Automático/Manual/Desligar) <Automático>: |
```
O Menu AD+ [Edita 2D] 17

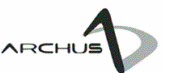

No campo Escala de desenho atual o ARCHUS D+ exibe a escala de trabalho atualmente ativa.

O comando apresenta três opções:

<Automático>: que é a opção padrão (default – Basta pressionar ENTER). Caso selecionada esta opção o ARCHUS D+ irá exibir as bordas das janelas de visualização. Basta então que o usuário clique sobre a borda da janela que irá trabalhar que a escala de trabalho automaticamente será ajustada para escala da referida janela de visualização.

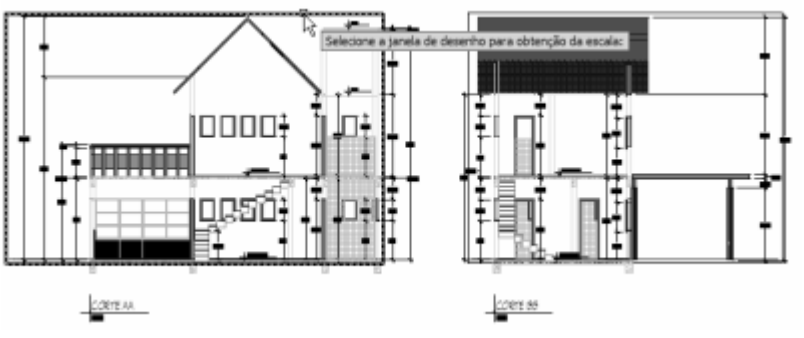

<Manual>: (M+ENTER) Caso esta opção seja selecionada o ARCHUS D+ pede ao usuário que informe manualmente o valor da escala em que se deseja trabalhar.

Exemplo: se a escala pretendida é 1 para 100, ao selecionar a opção manual basta que o usuário digite 100 + ENTER.

<Desligar>: (D+ENTER) A opção desligar deverá ser acionada quando não se desejar mais trabalhar com os comandos de detalhamento em escala. Desta maneira os valores medidos pelos comandos de cota, distância e áreas voltam a trabalhar com a escala real.

O comando Escala de Trabalho deverá ser utilizado para o trabalho com as janelas de visualização inseridas em determinada escala no formato de plotagem. Caso seja necessário efetuar algum procedimento de cotagem, cálculo de distância ou área no espaço do modelo o usuário deverá obrigatoriamente desligar a Escala de Trabalho.

ATENÇÃO:

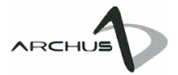

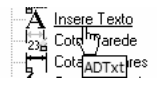

Insere Texto Grupo: AD+[Edita 2D] Comando: Insere Texto Atalho: ADTxt

O comando Insere Texto tem a função de inserir textos no detalhamento 2D do projeto. É um comando complementar aos comandos de texto do sistema CAD que apresenta o seguinte layout quando executado:

ARCHUS® >> Insere Texto Escala de trabalho: 1:50 - Estilo de texto: [AD+]Arg3.0mm Esq/Cent/Dir/H/Ang/<Ponto de Inserção>: Digite o texto: Texto 1 Digite o texto: Texto 2 Digite o texto:

Esq: Insere o texto tomando como ponto base o ponto inferior esquerdo.

Cent: Insere o texto tomando como base o ponto Central. Dir: Insere o texto tomando como ponto base o ponto inferior direito. H: Modifica o espaçamento entre as linhas (sempre em mm). Ang: Define a inclinação (direção) do texto.

Basta que o usuário insira sucessivamente os textos e, quando terminar, pressionar ENTER. O comando então solicita que o usuário posicione o texto no local adequado.

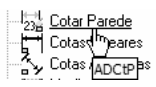

Cotar parede Grupo: Edita Projetos 2D Comando: AD+[Edita 2D]

Atalho: ADCtP

O comando Cota Parede insere no desenho cotas no estilo arquitetônico, tipicamente utilizadas para indicar as dimensões internas de um cômodo. O comando pede para que o usuário indique dois pontos, o ponto inicial e o ponto final, em seguida pede a posição da cota, temos 3 posicionamentos possíveis: próximo ao ponto inicial, próximo ao ponto final e no ponto médio dos dois. Basta o usuário selecionar um ponto próximo a um dos três para posicionar corretamente a cota no desenho. Caso o estilo de texto corrente tenha altura de texto igual a zero ele pede para que o usuário insira a altura que deseja para o texto (sempre em mm).

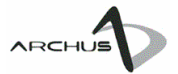

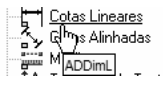

#### Cotas Lineares Grupo: AD+[Edita 2D] Comando: Cotas Lineares Atalho: ADDimL

#### ATENÇÃO:

Caso os valores das cotas estejam saindo errados confira o valor da Escala de Trabalho. Ela deverá apresentar o mesmo valor da

escala do desenho 2D.

#### ATENÇÃO:

Os comandos de dimensionamen to do sistema CAD (DIM) funcionarão normalmente para cotar os desenhos 2D gerados pelo ARCHUS D+, basta que a Escala de Trabalho esteja definida de maneira adequada.

O comando **Cotas Lineares** tem por finalidade a inserção de cotas sucessivas de maneira rápida e fácil. Ao ser executado o comando apresenta o seguinte layout: ARCHUS® >> Cota contínua linear Escala de trabalho: 1:50 Selecione o primeiro ponto:

Selecione o segundo ponto: Selecione a posição da cota: Selecione o próximo ponto: Selecione o próximo ponto:

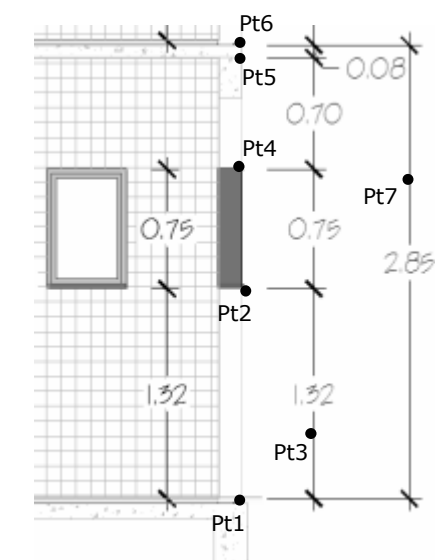

O comando exibe a escala de trabalho corrente e pede que o usuário insira o primeiro ponto (Pt1 – na figura), em seguida pede o segundo ponto (Pt2 – na figura), então ele pede que o usuário selecione a posição da cota (Pt3 - na figura). A primeira cota será criada (1.32 – na figura), o programa pede então que o usuário selecione os demais pontos, ao informar Pt4 a cota de 0.75 será criada, Pt5 a cota de 0.70 e Pt6 a cota de 0.08. Depois de informar todos os pontos e criar as cotas o usuário tecla ENTER e o programa solicitará que o usuário posicione a cota do somatório do grupo de cotas recém criadas, basta clicar em

 um ponto (Pt7 – na figura) e a cota somatória será criada (2.85 – na figura).

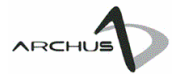

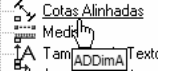

#### Cotas Alinhadas Grupo: AD+[Edita 2D]

#### Comando: Cotas Alinhadas Atalho: ADDimA

#### ATENÇÃO:

Os comandos de dimensionamen to do sistema CAD (DIM) funcionarão normalmente para cotagem dos desenhos 2D gerados pelo ARCHUS  $D+$ 

O comando **Cotas Alinhadas** é similar ao Cotas Lineares, a única diferença entre eles é que o Cotas Alinhas, como o próprio nome diz, deve ser utilizado para cotar elementos alinhados em direções diferentes das vertical ou horizontal.

Ao ser executado o comando apresenta o mesmo layout do Cotas Lineares:

ARCHUS® >> Cota contínua linear Escala de trabalho: 1:50 Selecione o primeiro ponto: Selecione o segundo ponto: Selecione a posição da cota: Selecione o próximo ponto: Selecione o próximo ponto:

Observe na figura ao lado uma aplicação do comando Cotas Alinhadas. Utilizado aqui para cotar os espaçamentos entre as ripas do telhado.

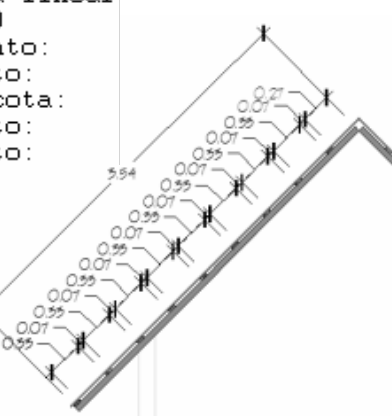

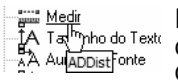

#### Medir

Grupo: AD+[Edita 2D] Comando: Medir Atalho: ADDimA

#### ATENÇÃO:

Antes de medir uma determinada distância Verifique se a escala de trabalho corrente é a mesmo do desenho em que se está trabalhando.

O comando Medir deverá ser utilizado para medir uma distância em um desenho 2D gerado em escala pelo ARCHUS D+.

Basta executar o comando que ele solicitará ao usuário que informe o primeiro ponto e em seguida o segundo ponto. O programa então irá apresentar o valor da distância entre os dois pontos com base na escala de trabalho corrente.

ATENÇÃO: este comando deverá ser utilizado com o valor da escala de trabalho configurada para ser a mesma do detalhe em que se está trabalhando. Caso as escalas sejam diferentes o valor medido não estará correto.

O Menu AD+ [Edita 2D] 21

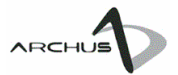

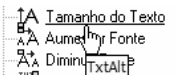

Tamanho do Texto Grupo: AD+[Edita 2D] Comando: Tamanho do Texto Atalho: TxtAlt

Modifica a altura de um texto. Selecione o texto que deseja modificar e indique a nova altura o mesmo.

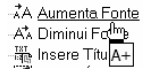

#### Aumentar Fonte

Grupo: AD+[Edita 2D] Comando: Aumentar Fonte Atalho: A+

Aumenta a fonte do texto selecionado em 10%.

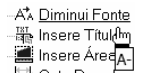

#### Diminuir Fonte

Grupo: AD+[Edita 2D] Comando: Diminuir Fonte Atalho: A-

Diminui a fonte do texto selecionado em 10%.

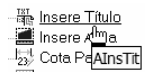

#### Inserir Título

Grupo: AD+[Edita 2D] Comando: Inserir Título Atalho: AInsTit

Insere notas informativas referenciando títulos e escalas. Inicialmente o comando solicita um ponto de inserção para o título, depois a altura para o título (caso a altura esteja definida no estilo de texto ativo, esta etapa é automaticamente suprimida), o texto do título e o texto da escala.

Planta Baixa - Pavimento I

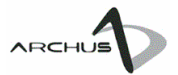

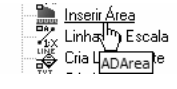

Inserir Área Grupo: AD+[Edita 2D] Comando: Inserir Área Atalho: ADTxt

O comando Inserir Área calcula a área de um cômodo (utilizando a escala de trabalho corrente) e insere no desenho 2D o texto indicativo.

Ao ser executado o comando mostra o seguinte layout:

ARCHUS® >> Insere área Escala de trabalho:  $1:50$ Selecione a poligonal:  $Area < 4.13m2$ :

Informe o nome: BANHO Digite o texto: Piso Frio Digite o texto:

#### ATENÇÃO:

Caso não seja selecionada uma polilinha o comando pede que o usuário entre manualmente com um valor para a área e continua o processamento normalmente.

O comando exibe a escala de trabalho corrente e solicita que o usuário selecione uma polilinha que defina a área a ser calculada. Como o ARCHUS D+ trabalha com janelas de visualização dinâmicas (dynamic viewports) para geração das vistas 2D, polilinhas desenhadas no espaço do modelo não serão selecionadas, portanto é necessário que o usuário utilize o comando polilinha (polyline – PL + ENTER) para inserir esta polilinha no layout do desenho 2D em questão. Depois de selcionada a polilinha o programa calcula a área e exibe a possibilidade de se alterá-la, em seguida pede a identificação do cômodo e inicia um laço pedindo seqüencialmente os textos a serem inseridos, basta pressionar ENTER para finalizar. Depois de finalizado, o comando pede que o usuário posicione os textos na posição desejada.

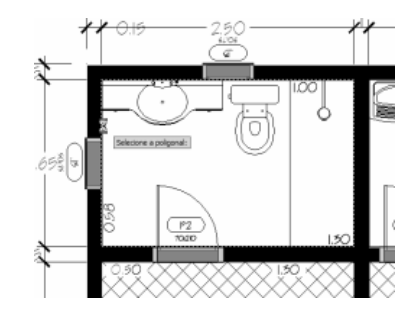

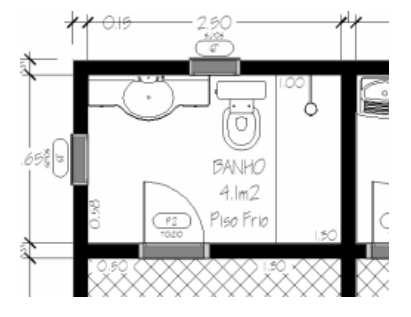

Figura exibindo a seleção Figura exibindo a da polilinha identificação já inserida

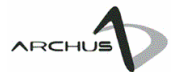

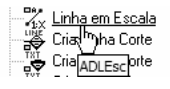

#### Linha em Escala Grupo: AD+[Edita 2D]

Comando: Linha em Escala Atalho: ADLEsc

ATENÇÃO: A escala de trabalho corrente deverá ser a mesma do desenho 2D em que se está trabalhando pois caso contrário o comprimento da linha será

definido de maneira errada. O comando Linha em Escala insere no desenho 2D linhas referenciadas a escala de trabalho corrente.

O comando trabalha com coordenadas relativas, ou seja, pede que o usuário insira primeiro o ângulo e em seguida o tamanho da linha a ser desenhada.

A seqüência apresentada pela figura ao lado desenha uma linha horizontal com tamanho 2 em um desenho inserido no formato de plotagem na escala 1 para 50.

ARCHUS® >> Linha em escala Escala de trabalho: 1:50 Ponto inicial: Tecle (ESC) para sair... Indique o ânqulo: 0

Digite a distância: 2

Tecle (ESC) para sair... Indique o ângulo:

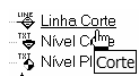

#### Cria Linha Corte Grupo: AD+[Edita 2D] Comando: Cria Linha Corte Atalho: Corte

Este comando desenha uma linha de corte no projeto. Caso o textstyle corrente tenha altura de texto igual a zero ele pede para que o usuário insira a altura que deseja para o texto, em seguida pede o texto do corte e depois pede para que o usuário insira o ponto inicial, o ponto final e a direção da linha de corte.

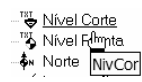

Cria Nível Corte

Grupo: AD+[Edita 2D] Comando: Cria Nível Corte Atalho: NivCor

O comando nível corte insere um símbolo de nível vertical. Para utilizar o comando basta que o usuário indique um ponto base para o símbolo e a cota que este nível indicará. Caso o textstyle corrente tenha altura de texto igual a zero ele pede para que o usuário insira a altura que deseja para o texto.

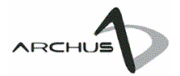

<sup>ng</sup> Nível Planta on Norte Am X InterruNivPla

Cria Nível Planta Grupo: AD+[Edita 2D] Comando: Cria Nível Planta Atalho: NivPla

O comando nível planta insere um símbolo de nível horizontal. Para utilizar o comando basta que o usuário indique um ponto base para o símbolo e a cota que este nível indicará. Caso o textstyle corrente tenha altura de texto igual a zero ele pede para que o usuário insira a altura que deseja para o texto.

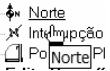

Cria Seta Norte Grupo: AD+[Edita 2D]

Comando: Cria Seta orte Atalho: Norte

Este comando insere o símbolo de norte no projeto. O funcionamento é bastante simples, basta que o usuário indique dois pontos, o ponto inicial e o ponto final, a direção apontada será a do ponto inicial ao ponto final e o tamanho do símbolo será determinado pela distância entre os pontos.

N Interrupção △ Pi<sup>[I</sup>ma em Planta Edite<sub>Interrupcao</sub>s

Cria Interrupção Grupo: AD+[Edita 2D] Comando: Cria Interrupção

Atalho: Interrupcao

Desenha o símbolo de interrupção no projeto, basta que o usuário indique o ponto inicial e o ponto final da interrupção bem como o tamanho do símbolo interno.

⊧ Edita Supelmicies C Some Supporta

**A** Porta em Planta Grupo: Edita Projetos 2D Comando: Porta em planta Atalho: APorta

> Desenha uma porta em planta. Inicialmente o usuário pede o ponto inicial, depois pede o ponto indicativo da espessura da parede, atenção pois a medida da espessura da parede é feita a partir do ponto inicial, logo após ele pede para que seja inserido o ponto indicativo da largura da porta, do mesmo modo a medida da largura é feita a partir do último ponto indicado.

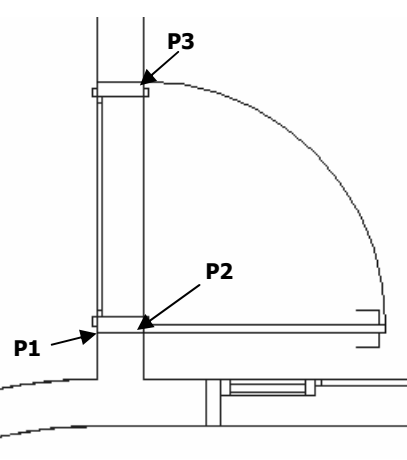

O Menu AD+ [Edita 2D] 25

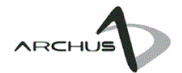

Cria Ei<sub>(</sub>lʰŋ Auxiliares صِ AD+[Mon<sub>ASEsq</sub>]

 $\frac{A}{2\pi}$  Cria Símbolo de Esquadria Cria Símbolo de Esquadria Grupo: AD+[Edita 2D] Comando: Cria Símbolo de Esquadria Atalho: ASEsq

> O comando Cria Símbolo de Esquadria cria um símbolo padrão para identificação das esquadrias no projeto.

Ao ser executado o comando apresenta o seguinte layout:

ARCHUS® >> Símbolo de Esquadria Insira o texto...:J1

Dimensões.........200x180

Ponto de inserção:

Solicita o texto referente a esquadria (geralmente o nome) e em seguida as dimensões, depois pede o ponto de inserção e libera a rotação do símbolo para que o usuário defina o alinhamento correta e finalizando o comando, pede para que o símbolo seja colocado na posição correta.

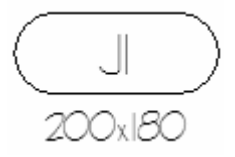

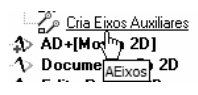

#### ATENÇÃO:

Caso não se tenham os pontos para selecionar, basta informar a distância inter-eixos indicando com o mouse a direção e digitando no teclado as distâncias.

Cria Eixos Auxiliares Grupo: AD+[Edita 2D] Comando: Cria Eixos Auxiliares Atalho: AEixos

O comando Cria Eixos Auxiliares tem por objetivo ajudar o profissional na criação de eixos de locação do projeto.

Ao ser executado o programa apresenta o seguinte layout:

ARCHUS® >> Desenha Eixos Defina o primeiro ponto: Defina o segundo ponto: Defina a posição do título: Próximo eixo: Próximo eixo:

O usuário deverá informar inicialmente a direção em que os eixos serão posicionados (Pt1 e Pt2 da figura a seguir). Depois através do Pt3 é informada a posição do identificador  $\mathbb O.$  Em seguida o comando entra em um laço onde são solicitados os pontos subseqüentes, no exemplo a seguir o usuário clicou nos pontos Pt4, Pt5, Pt6 para que fossem desenhados os eixos  $\mathcal{Q}_r$   $\mathcal{Q}_e$  e  $\mathcal{Q}_e$ .

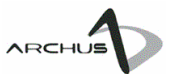

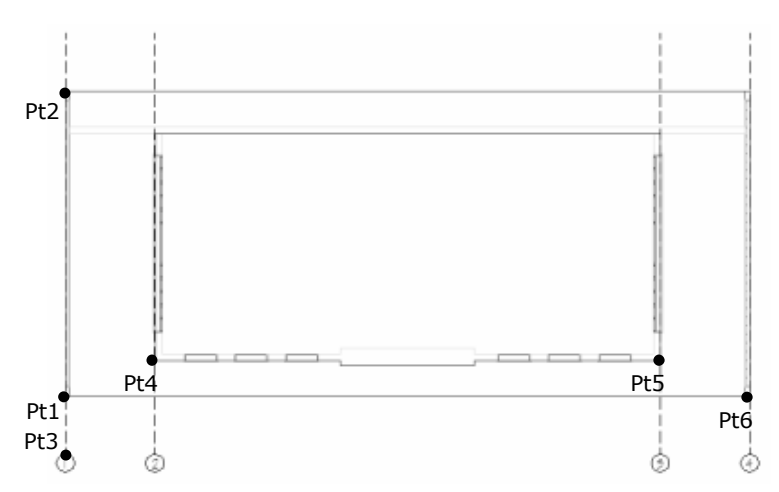

Veja na figura abaixo o resultado da inserção dos eixos auxiliares: